# MwSt-Konvertierung 2024

Für die Version 2023 stellen wir Ihnen den MwSt-Konverter 2024 zur Verfügung, mit welchem Sie die [Steuerschlüssel,](https://support.infoniqa.com/hc/de-ch/articles/10105582269074) gültig für Leistungen ab 01.01.2024, in Ihre Mandanten einfügen können.

Der MWST Konverter mit den neuen Formularen werden wir mit dem Main Release 2024 im Juli 2023 sowie zum selben Zeitpunkt als Anwendung für die Version 2023 ausliefern.

Hinweis Cloud-Kunden: Den MWST Konverter 2024 haben wir Ihnen auf Ihrer Cloud-Umgebung bereitgestellt. Sie können somit direkt mit folgendem Schritt fortfahren: [Anleitung MWST-Konvertierung](#page-1-0)

Download des [MwSt-Konverter](#page-0-0) 2024

[Download](https://ftpch.infoniqa.com/SUPPORT/ONE_50/Finanz/mwstconv2024.exe) Link FTP

Anleitung [MWST-Konvertierung](#page-1-0)

Vorgehen [Umsatzsteuer](#page-6-0)

## <span id="page-0-0"></span>Download des MwSt-Konverter 2024

1. Laden Sie den MwSt-Konverter herunter: Download [MwSt-Konverter](https://support.infoniqa.com/hc/article_attachments/11171009693714) 2024

#### 2. Kopieren Sie die Anwendung mwstconv2024.exe

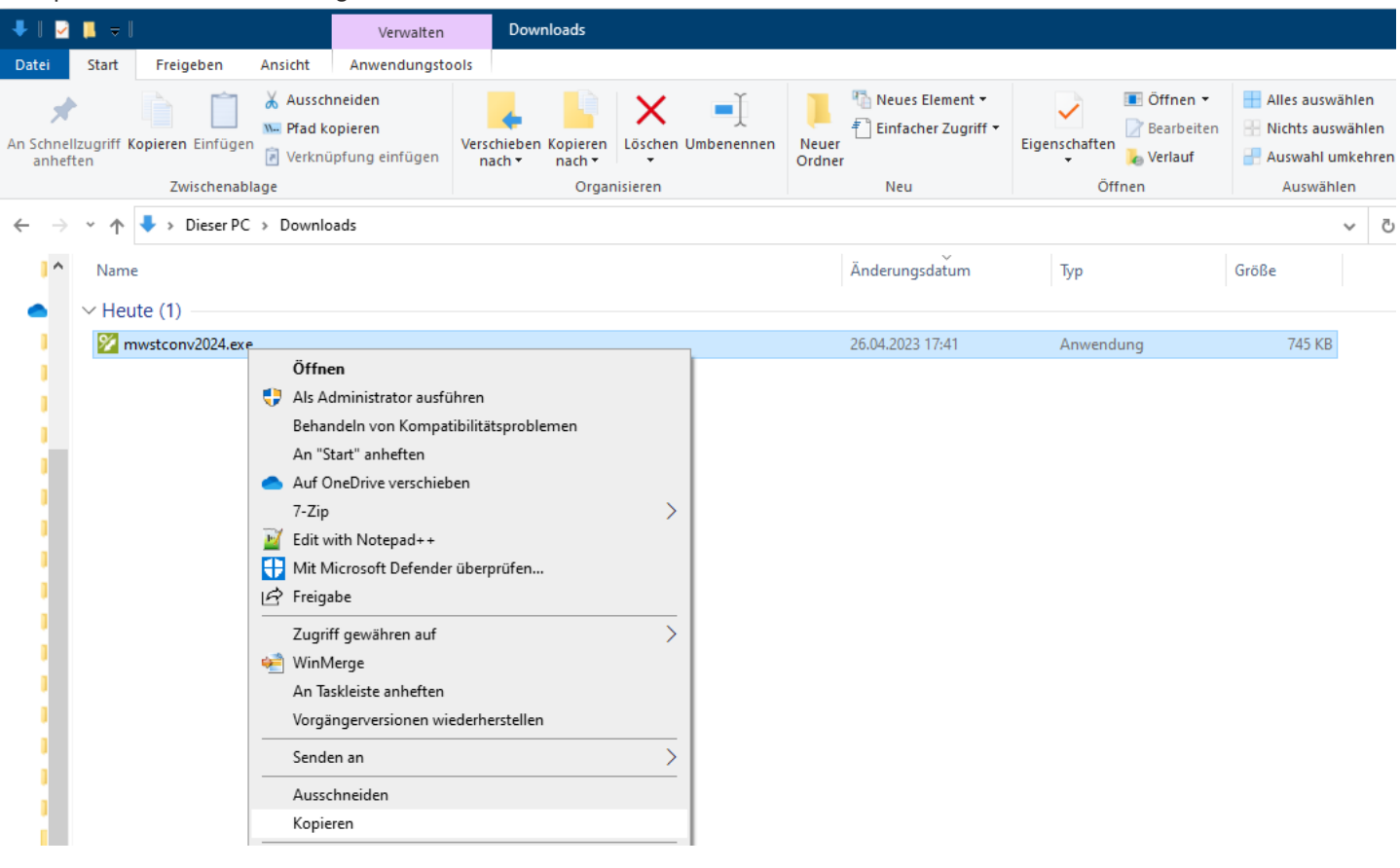

3. Öffnen Sie über den Windows Explorer den Pfad C:\Program Files (x86)\Sage\Sage50\Prog und fügen Sie die Anwendung ein:

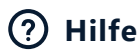

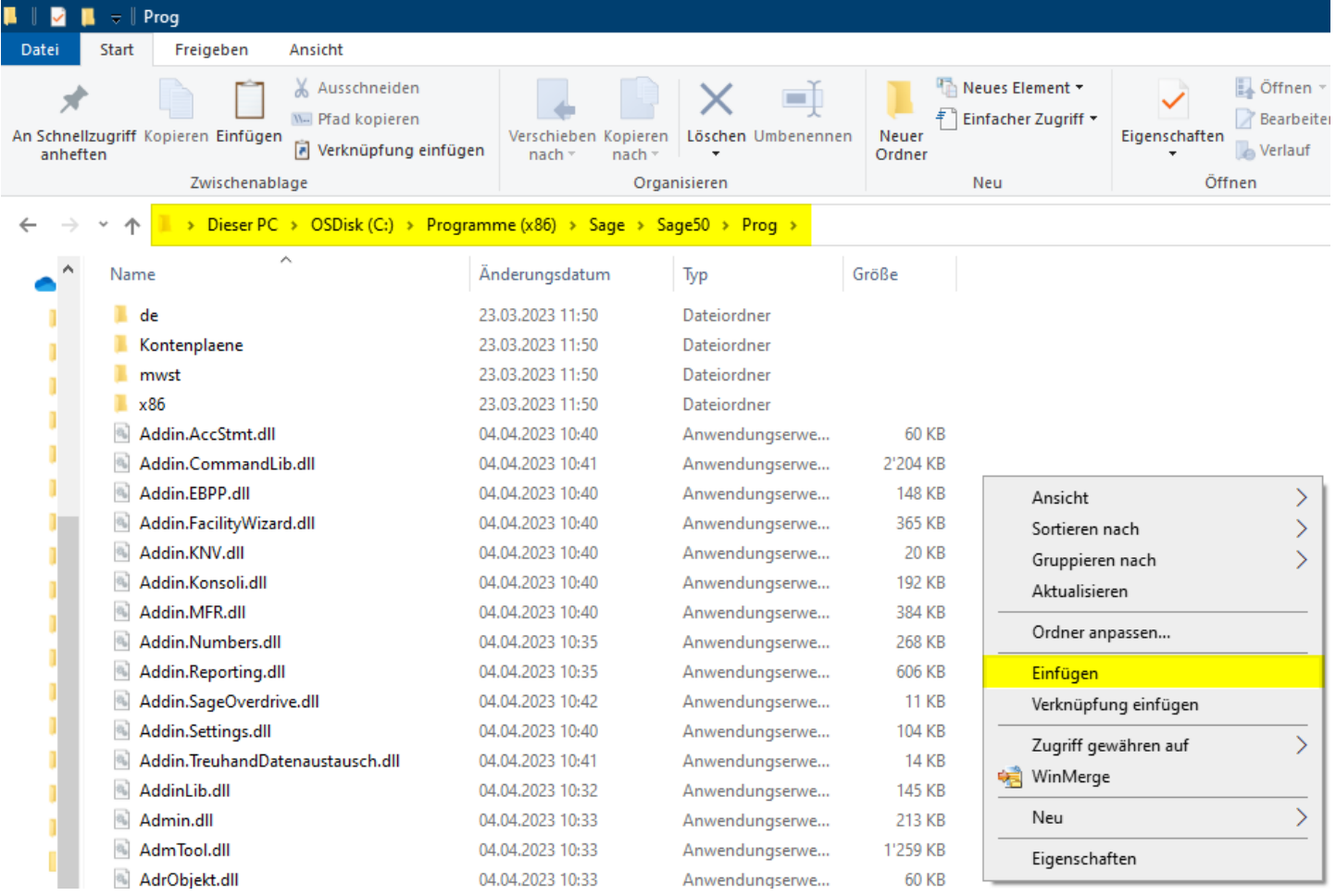

4. Mit einem Doppelklick lässt sich der MwSt-Konverter 2024 öffnen

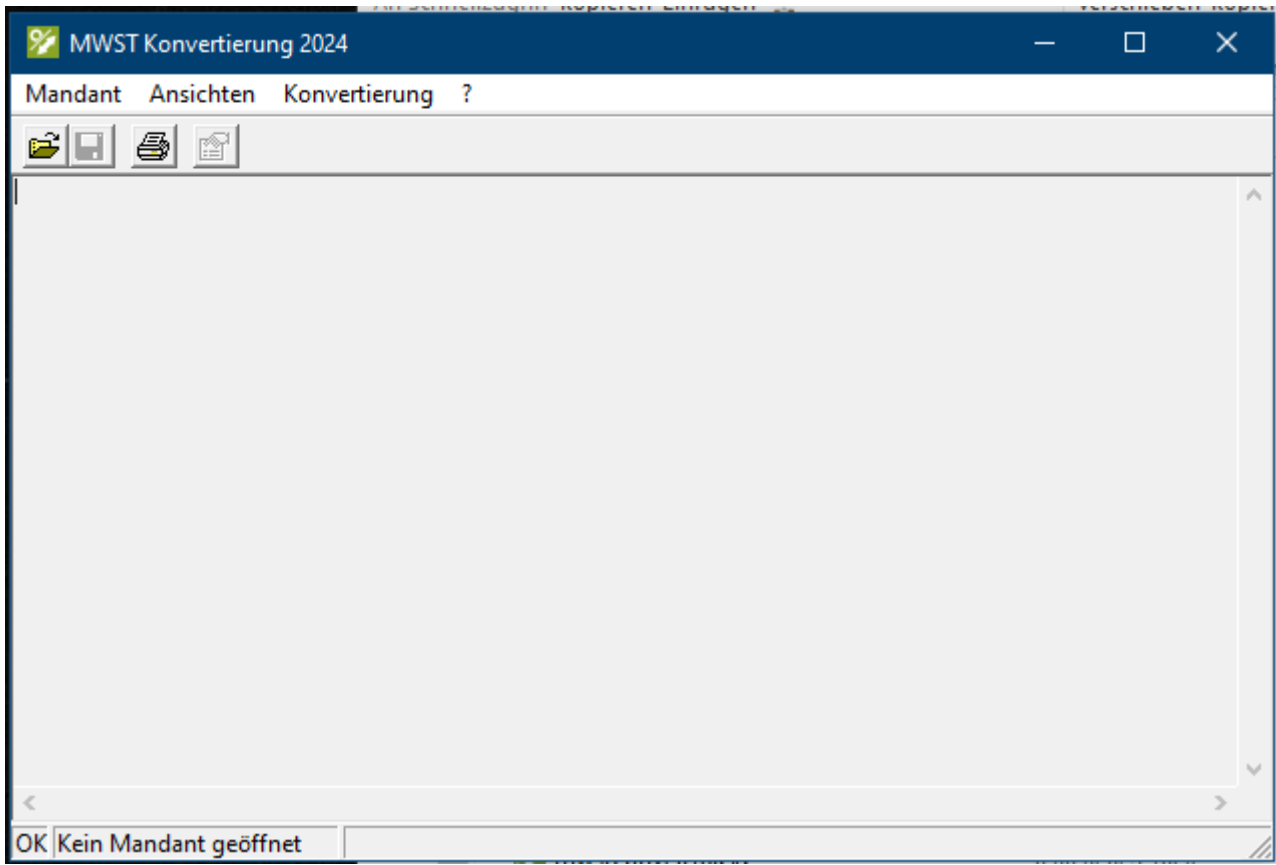

<span id="page-1-0"></span>Anleitung MWST-Konvertierung

Öffnen Sie übers Menü "Mandant" die entsprechende Buchhaltung:

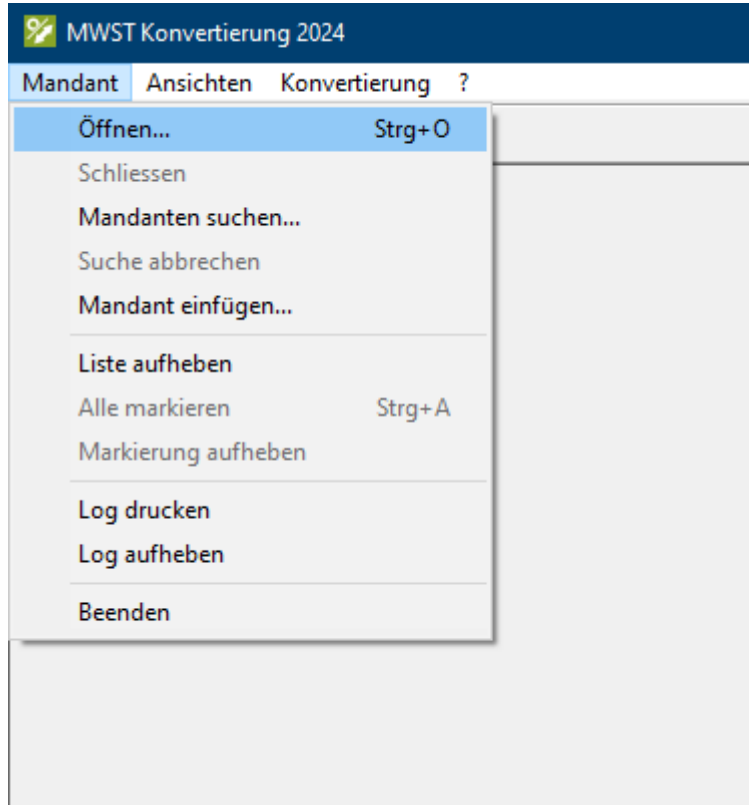

Sollte die Buchhaltung noch irgendwo anders im Zugriff sein, erscheint die folgende Meldung:

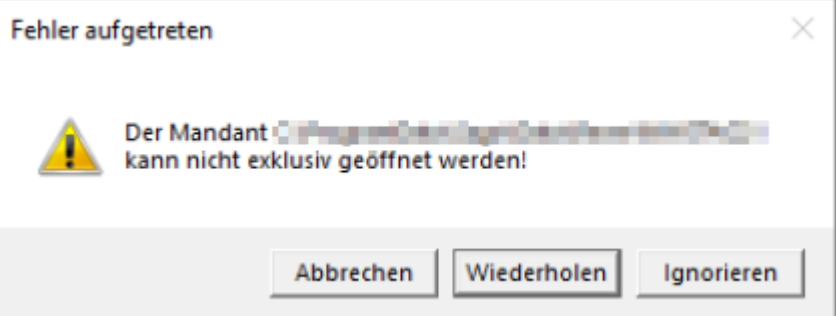

Schliessen Sie am besten alle anderen Programme, welche Zugriff auf die betreffende Buchhaltung haben könnten. Bei SQL-Mandanten könnte auch der Zugriff auf die Stammdaten blockieren.

Wenn die Buchhaltung (Mandant) im MWST Konverter geöffnet werden konnte, wir diese oben links in der Titelleiste angezeigt:

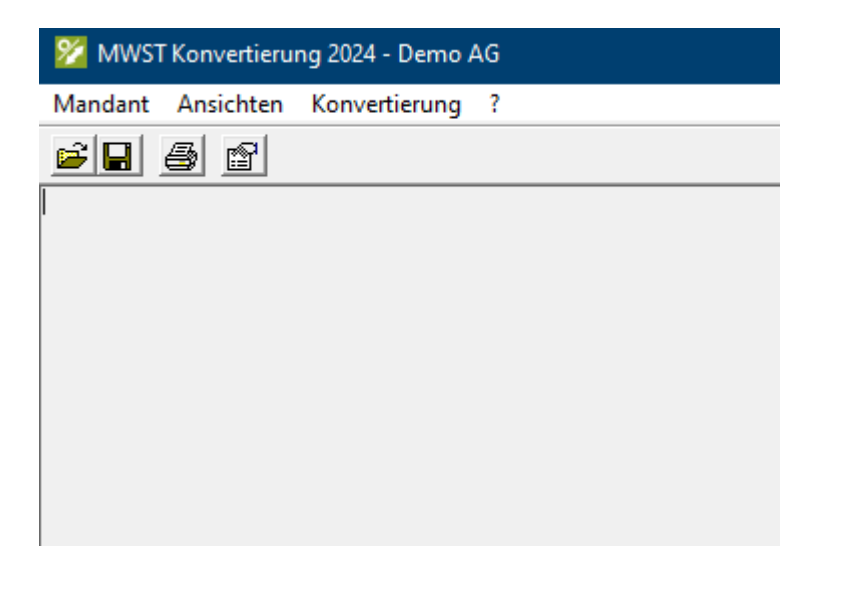

Über den Menüpunkt "Konvertierung" Steuerschlüssel anzeigen, sehen Sie auf der rechten Seite die neuen Steuerschlüssel.

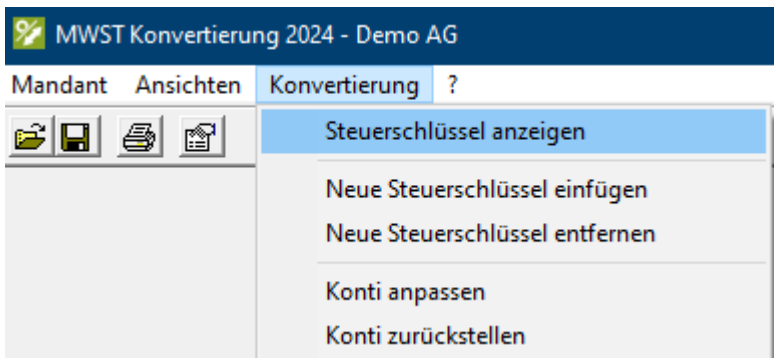

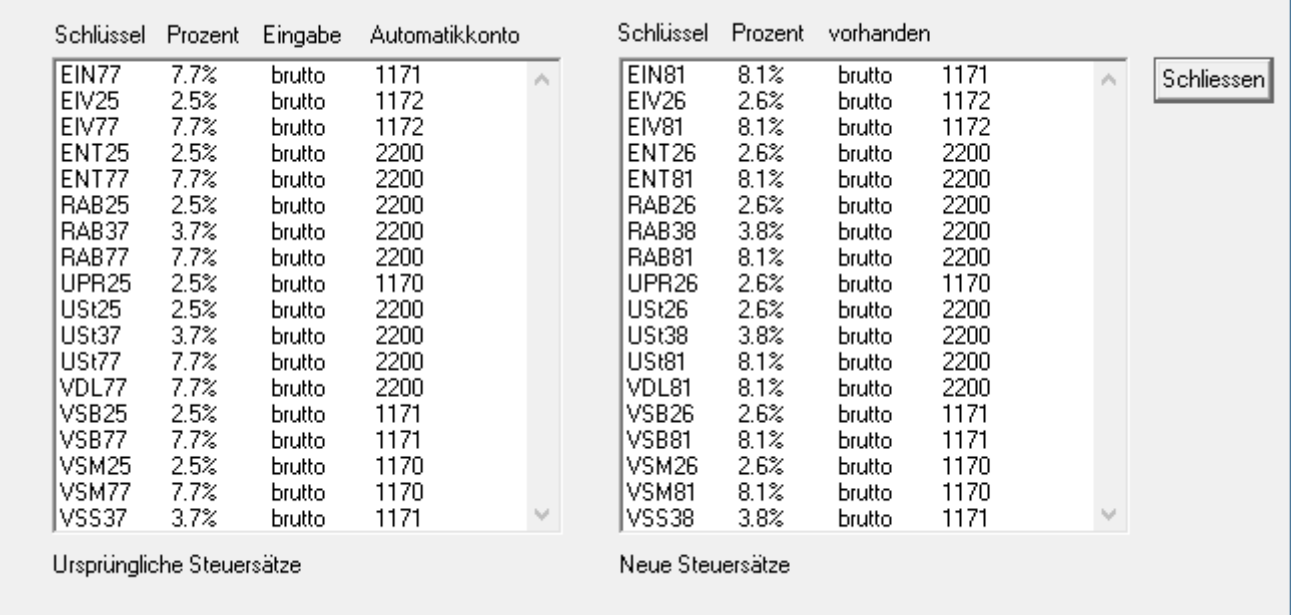

### Neue Steuerschlüssel einfügen

Diese neuen Steuerschlüssel können Sie über das Menü "Konvertierung" Neue Steuerschlüssel einfügen, in den ausgewählten Mandanten automatisch einfügen lassen.

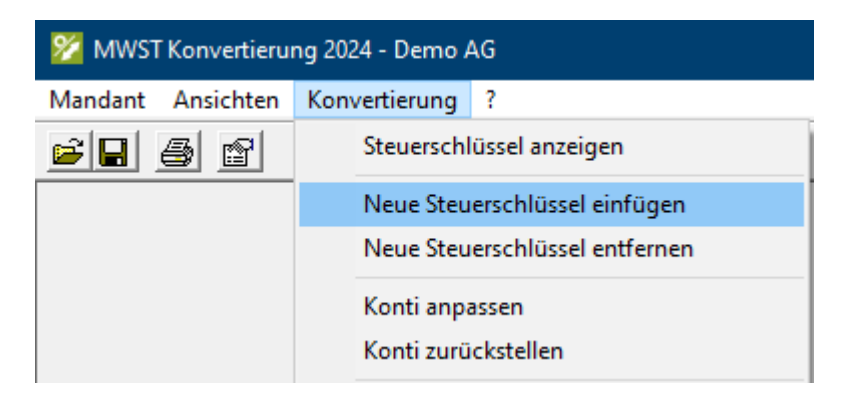

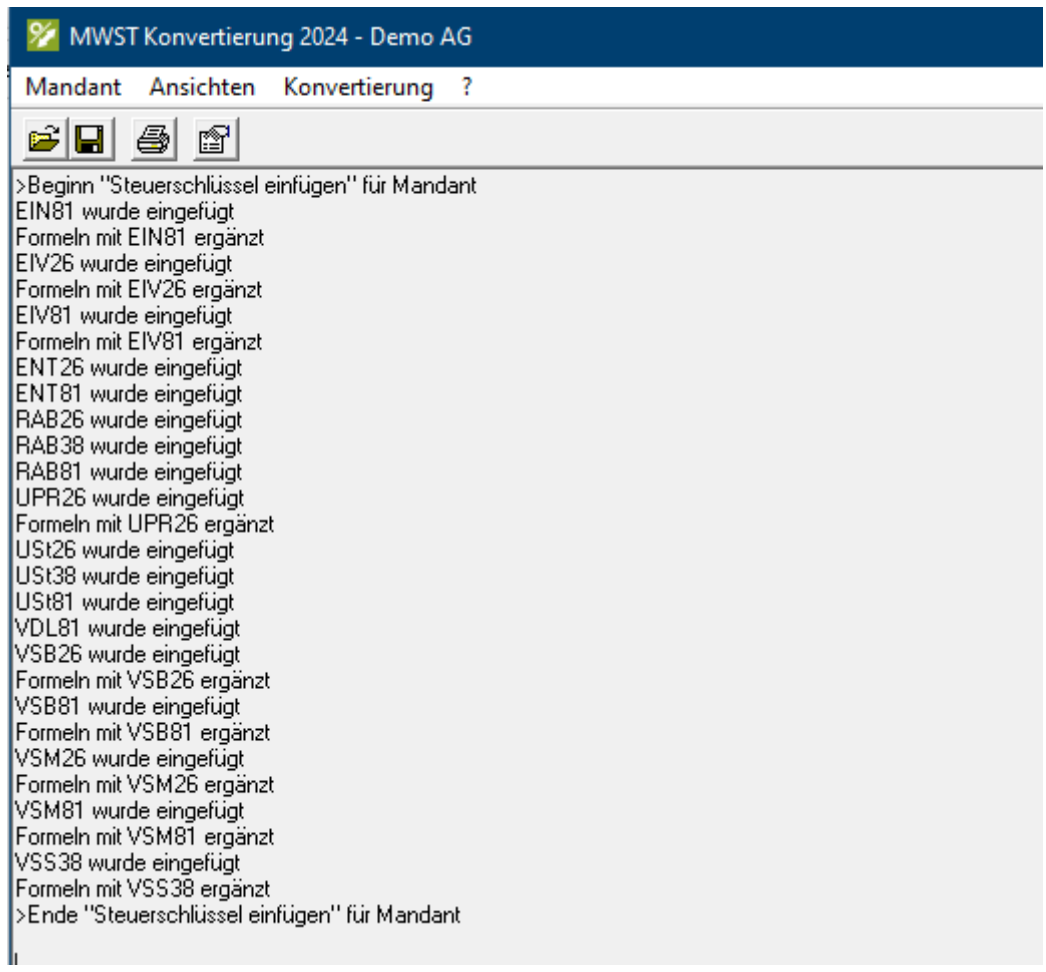

Im nächsten Schritt müssen diese Steuerschlüssel in das Formular eingefügt werden:

1. Über Bearbeiten - MWST - Formeln die Ziffer I\_400 markieren und auf Ändern klicken:

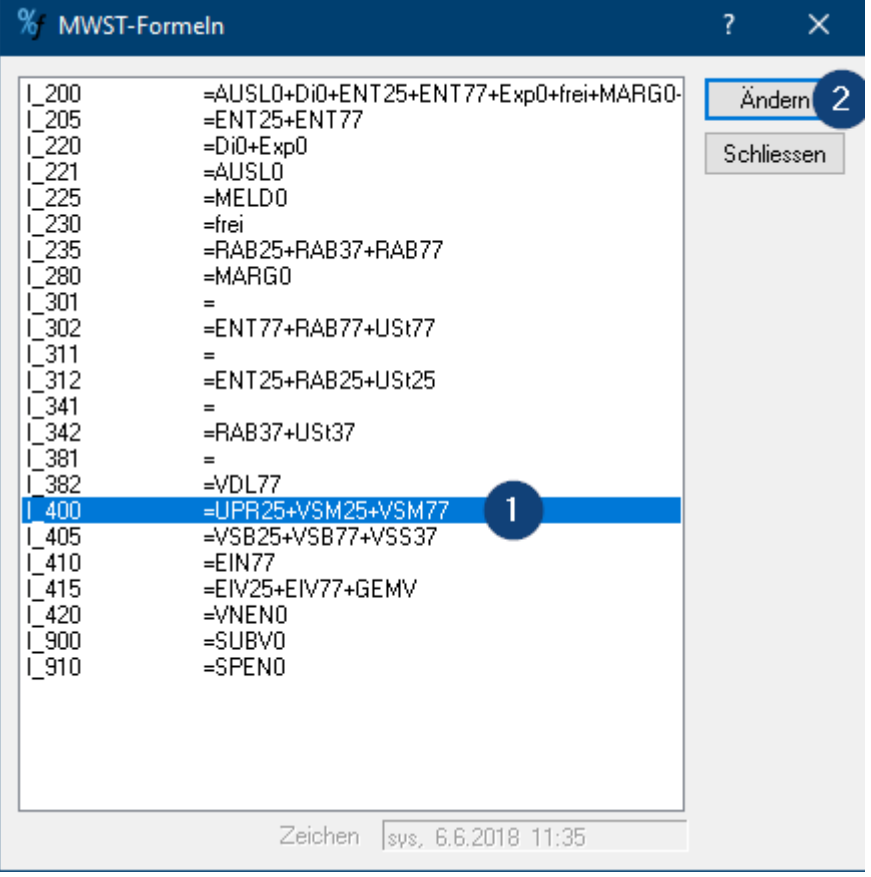

2. Beim Schlüssel VSM81 das Häkchen setzen und mit OK bestätigen:

![](_page_5_Picture_84.jpeg)

3. Über Bearbeiten - MWST - Formeln die Ziffer I\_405 markieren und auf Ändern klicken:

![](_page_5_Picture_85.jpeg)

4. Beim Schlüssel VSB81 das Häkchen setzen und mit OK bestätigen:

![](_page_6_Picture_0.jpeg)

Nun können Sie die neuen Vorsteuerschlüssel für Leistungen ab 01.01.2024 zum Buchen verwenden und korrekt deklarieren.

### <span id="page-6-0"></span>Vorgehen Umsatzsteuer

Wenn Sie bereits heute Leistungen ab 01.01.2024 an Ihre Kunden verrechnen, empfehlen wir Ihnen gemäss Beschrieb des folgenden Beitrages vorzugehen: [Steuersatzerhöhung](https://support.infoniqa.com/hc/de-ch/articles/10105582269074) per 01.01.2024 - ONE 50

[mwstconv2024.exe](https://support.infoniqa.com/hc/de-ch/article_attachments/11171009693714/mwstconv2024.exe)

700 kB · [Herunterladen](https://support.infoniqa.com/hc/de-ch/article_attachments/11171009693714/mwstconv2024.exe)